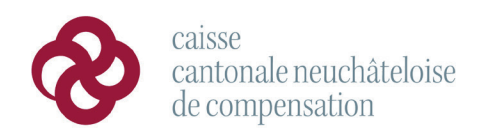

adresse fbg de l'hôpital 28<br>case postale 2116 2001 neuchâtel

téléphone 032 889 65 01 e-mail ccnc@ne.ch

fax 032 889 65 02 web www.caisseavsne.ch

# **Manuel d'utilisation ePortail**

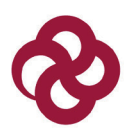

## Table des matières

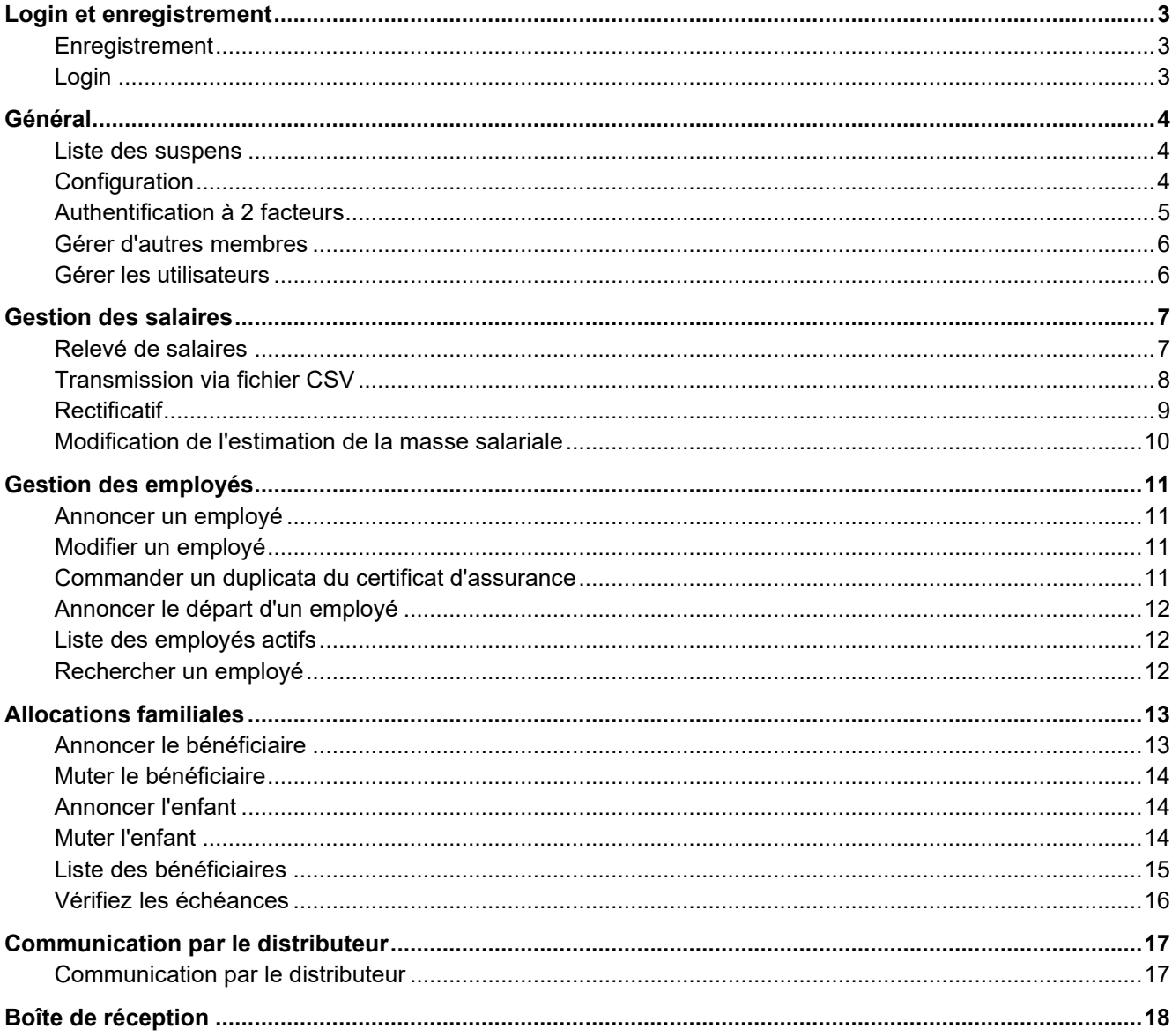

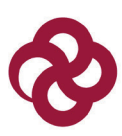

## <span id="page-2-0"></span>**Login et enregistrement**

Login

#### <span id="page-2-1"></span>**Enregistrement**

Pour pouvoir s'enregistrer sur l'ePortail, votre entreprise doit être affiliée auprès de notre caisse. Vous devez être en possession d'une référence (numéro de décompte). Sous la rubrique [Enregistrement,](https://eportalccnc2.ne.ch/fr/login/registrierung) vous pouvez vous enregistrer en tant qu'utilisateur de l'ePortail.

Un compte d'utilisateur est créé pour une personne. Les comptes utilisateurs ne sont donc pas liés à l'entreprise, mais à l'utilisateur lui-même. Un nombre illimité de personnes peuvent s'inscrire pour une entreprise. Chaque inscription est contrôlée par un gestionnaire avant que l'accès à l'entreprise ne soit possible. Si une procuration est nécessaire ou si le lien entre l'utilisateur et l'entreprise n'est pas clair, une procuration est exigée ou la demande est refusée. Ainsi, il est garanti qu'aucune tierce personne non autorisée n'aura accès à vos données.

#### <span id="page-2-2"></span>**Login**

Dans la rubrique Login, vous pouvez vous connecter à l'ePortail en cliquant sur le bouton "Se connecter". Votre nom d'utilisateur est un numéro à six chiffres, par exemple 123456.

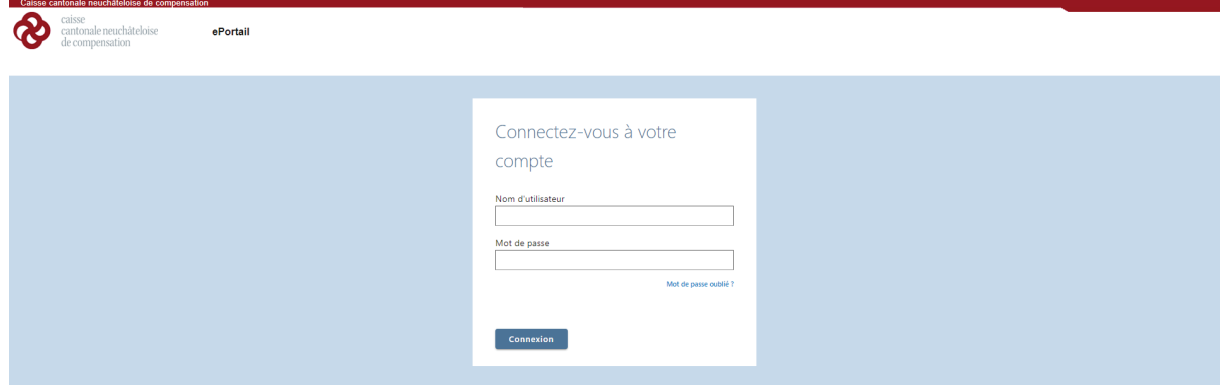

Si vous avez oublié votre mot de passe, cliquez sur le lien "Mot de passe oublié ?". Vous recevrez alors un e-mail avec un lien pour définir un nouveau mot de passe (l'ancien est également possible).

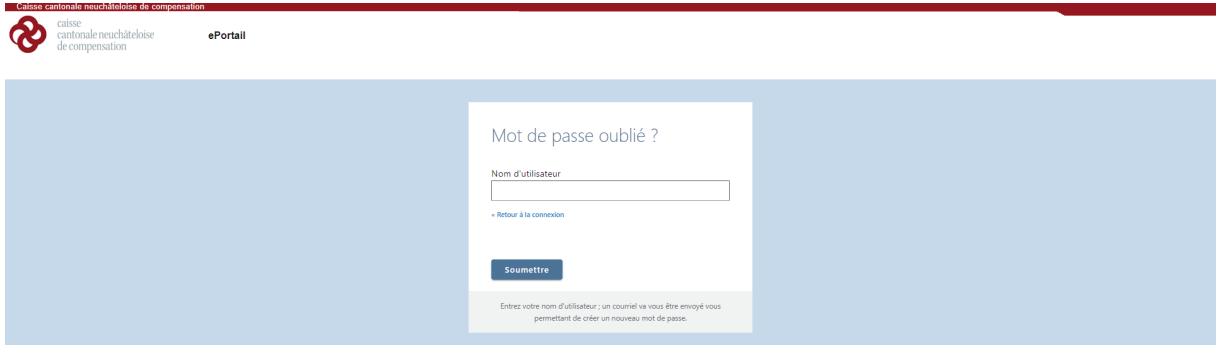

Il convient de mentionner que c'est le nom d'utilisateur (ex. 123456) qui doit être saisi et non un nom ou une adresse e-mail. Une fois la connexion effectuée, le code d'activation ou le code à usage unique vous sera demandé.

Les personnes qui se connectent pour la première fois ou qui ne changent pas de type de connexion par la suite reçoivent un e-mail à l'adresse e-mail enregistrée avec un code qu'elles doivent saisir dans ce champ. Les éventuels espaces doivent être supprimés. Après avoir cliqué sur le bouton "Connexion", on obtient l'accès à l'ePortail. Une déconnexion automatique a lieu après quatre heures.

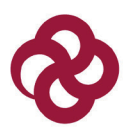

## <span id="page-3-0"></span>**Général**

Login

Gestion des salaires

Gestion des employés

Allocations familiales

Communication par le distributeur

Boîte de réception

#### <span id="page-3-1"></span>**Liste des suspens**

Général

Sous la rubrique "Général", toutes les transmissions à la caisse de compensation sont listées sous "Liste des suspens". On peut y voir quand une transmission a été effectuée, de quoi il s'agit, par quel utilisateur elle a été effectuée, pour quel employé, quelle information a été transmise et quel est son statut.

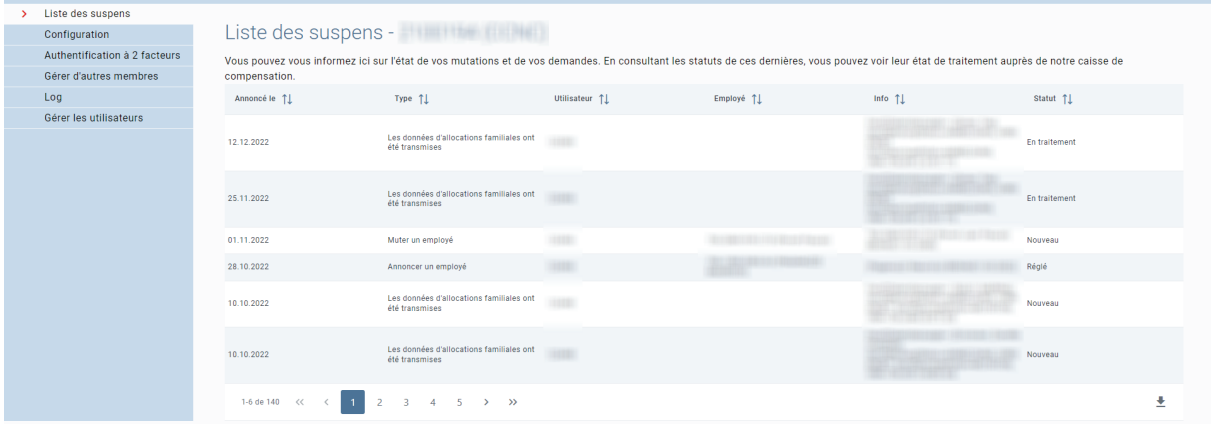

## <span id="page-3-2"></span>**Configuration**

Sous la rubrique "Configuration", les données de l'utilisateur peuvent être consultées et modifiées.

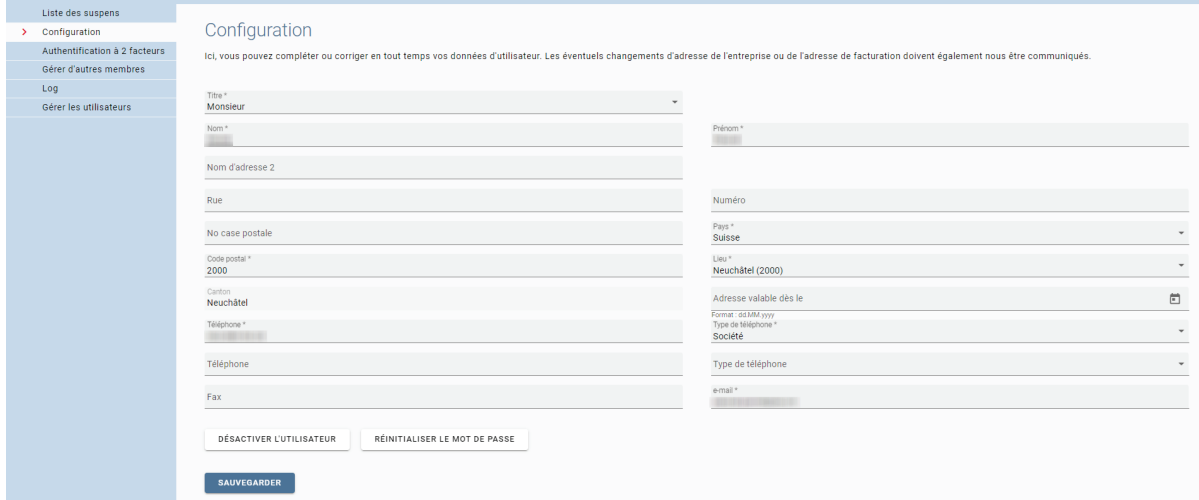

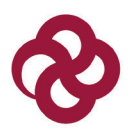

#### <span id="page-4-0"></span>**Authentification à 2 facteurs**

Sous la rubrique "Authentification à 2 facteurs", il est possible de changer la méthode d'authentification de l'e-mail en mot de passe à usage unique (par ex. Google Authenticator).

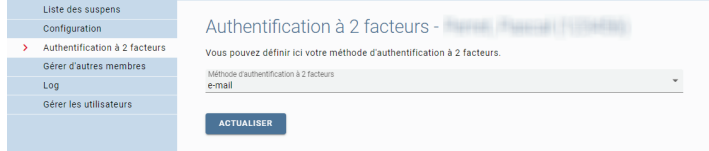

Pour ce faire, il faut sélectionner le mot de passe à usage unique et cliquer sur actualiser.

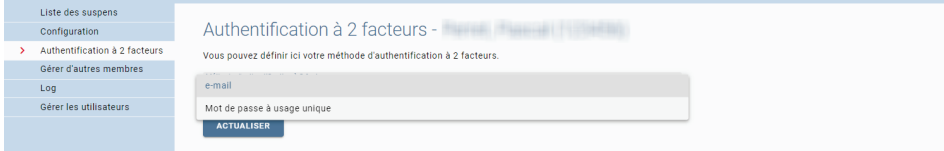

Une fenêtre s'ouvre, avec un lien rouge.

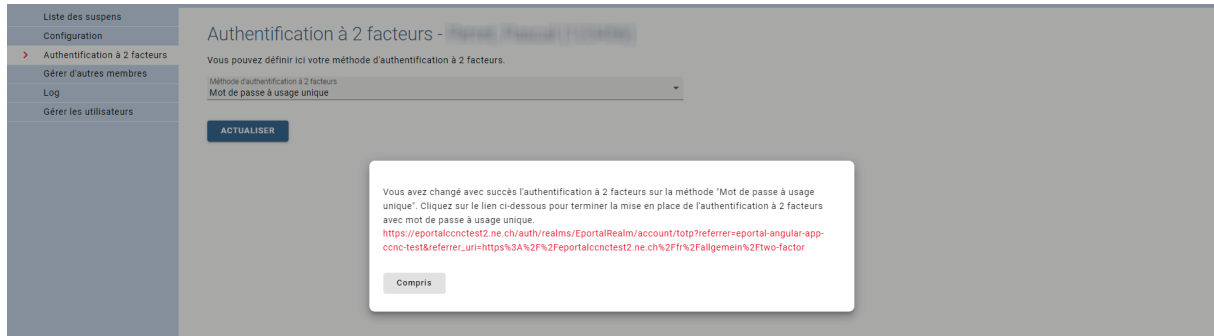

Cliquez sur ce lien et une nouvelle fenêtre s'ouvrira.

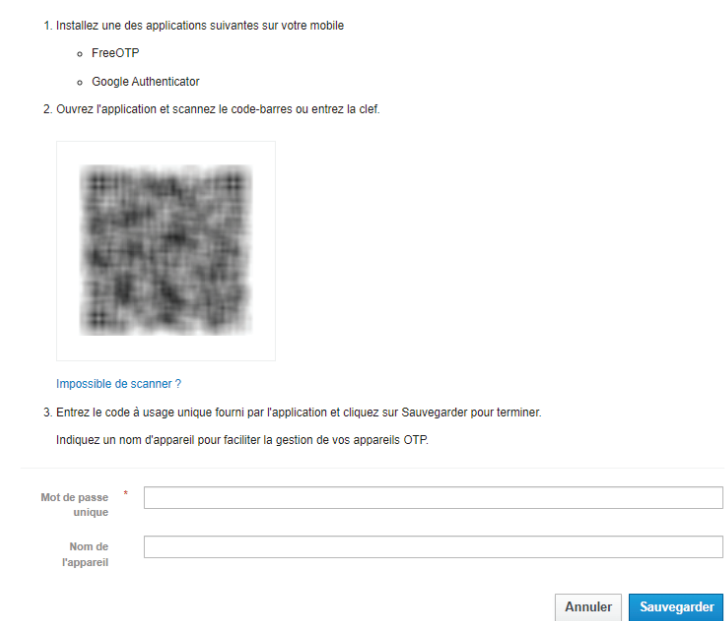

Une fois le scan effectué, la fenêtre peut être supprimée. Le login est ainsi modifié. La méthode d'authentification peut être modifiée aussi souvent que souhaité.

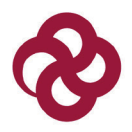

#### <span id="page-5-0"></span>**Gérer d'autres membres**

Sous la rubrique "Gérer d'autres membres", vous pouvez voir pour quels membres votre nom d'utilisateur est autorisé.

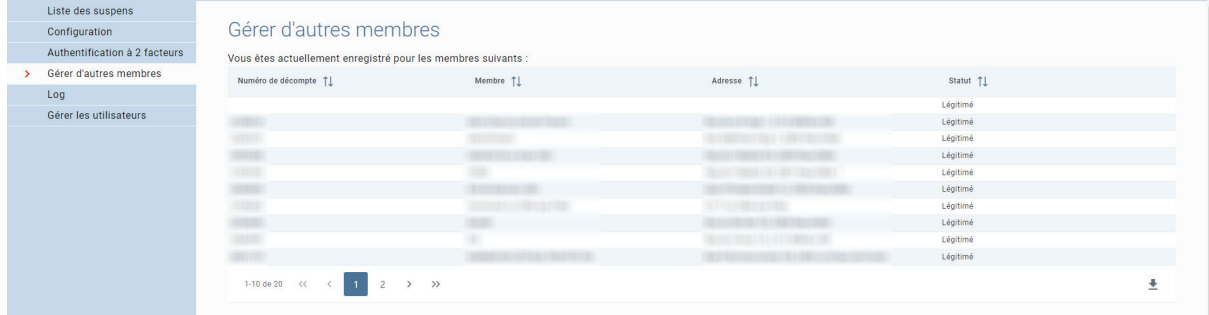

En cliquant sur le bouton "Demander des droits supplémentaires", vous pouvez demander une autorisation pour un autre membre de notre caisse. Après examen de votre demande par un gestionnaire, vous serez légitimé. Le numéro de décompte sert de référence.

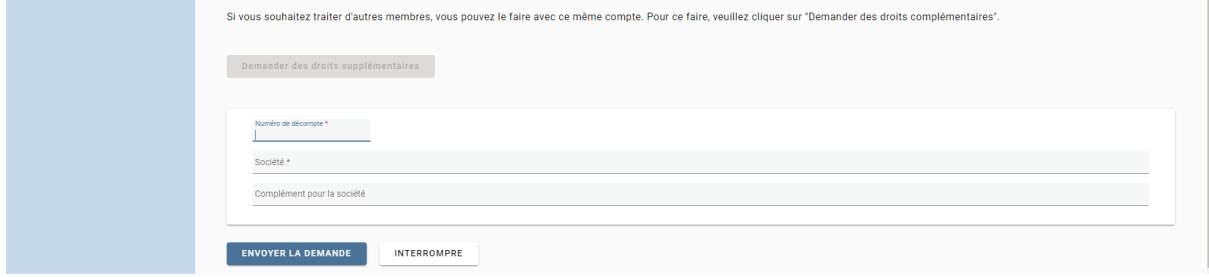

### <span id="page-5-1"></span>**Gérer les utilisateurs**

Sous la rubrique "Gérer les utilisateurs", vous voyez quels autres utilisateurs ont également un accès ePortail pour ce membre.

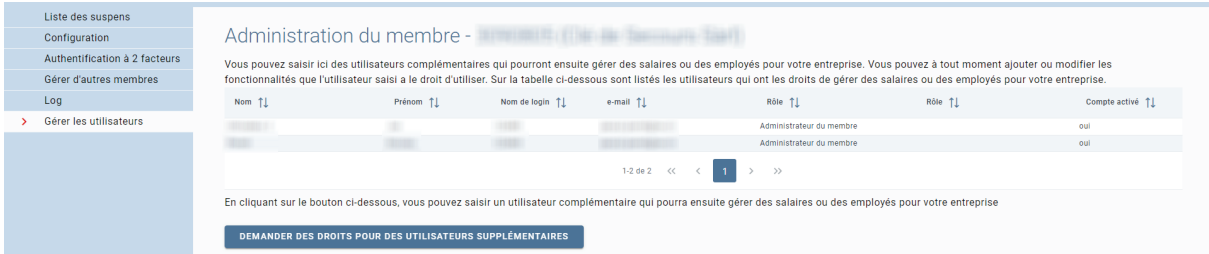

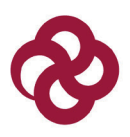

## <span id="page-6-0"></span>**Gestion des salaires**

Login Général Gestion des salaires Gestion des employés Allocations familiales Communication par le distributeur Boîte de réception

Dans l'onglet "Gestion des salaires", vous pouvez procéder à la déclaration des salaires, ainsi qu'à des modifications de l'estimation de la masse salariale.

#### <span id="page-6-1"></span>**Relevé de salaires**

Vous déclarez les salaires dans la rubrique "Relevé de salaires".

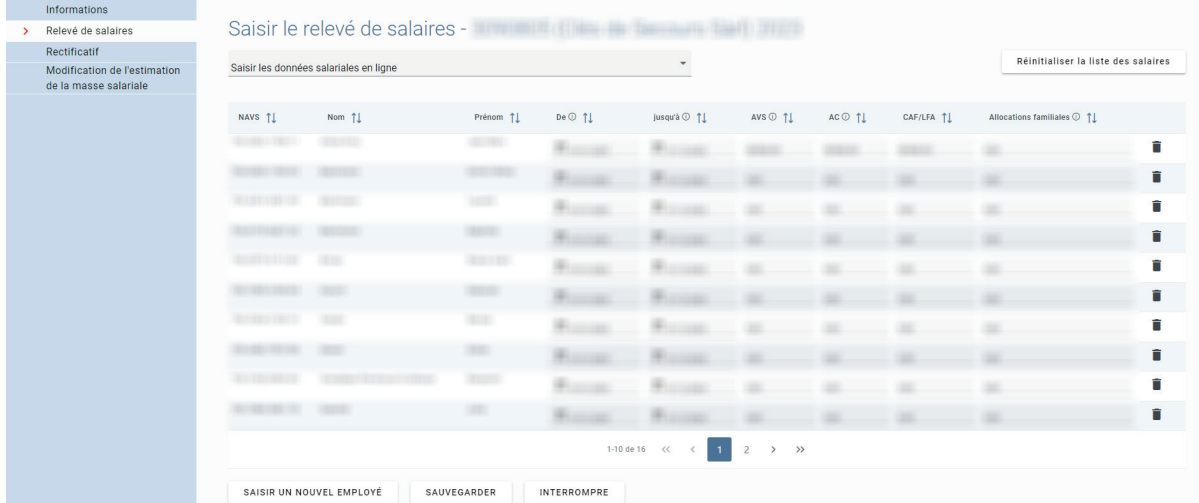

Ce sont les salaires bruts qui doivent être déclarés. Si vous employez des retraités, aucune cotisation AC n'est due. Si vous avez des filiales en dehors du canton, les personnes qui y sont employées doivent être saisies sans la colonne CAF/LFA. Pour les collaborateurs normaux, le salaire brut doit donc être saisi dans les colonnes AVS, AC et CAF/LFA. En saisissant dans la colonne AVS et en appuyant sur la touche du tabulateur, le salaire est automatiquement rempli dans les deux autres colonnes.

En cliquant sur suivant, vous arrivez sur le masque "Assurances". Nous vous prions d'y vérifier les données et, en cas de modifications, de les indiquer. Le cas échéant, nous vous prions de nous envoyer par courrier ou par e-mail une police actuelle de la nouvelle assurance. Nous devons vérifier chaque modification.

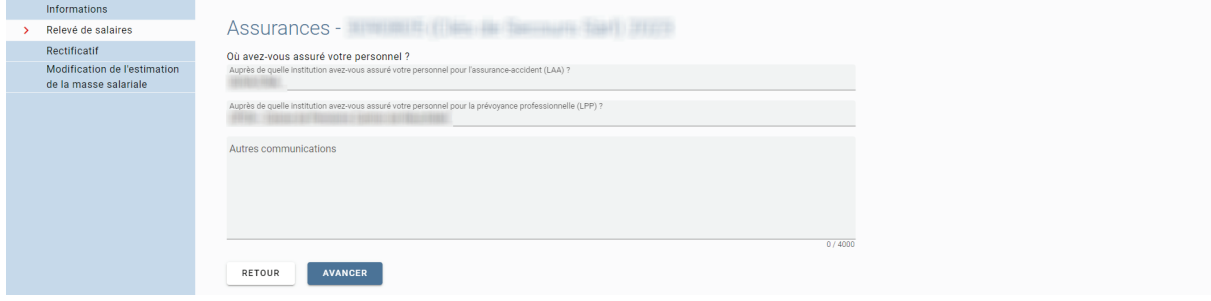

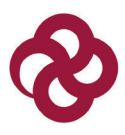

Vous pouvez imprimer ici la récapitulation et la liste des salaires pour vos dossiers. Si vous cliquez sur "Transmettre", vous avez alors terminé la saisie du relevé de salaires que nous traiterons dans les plus brefs délais.

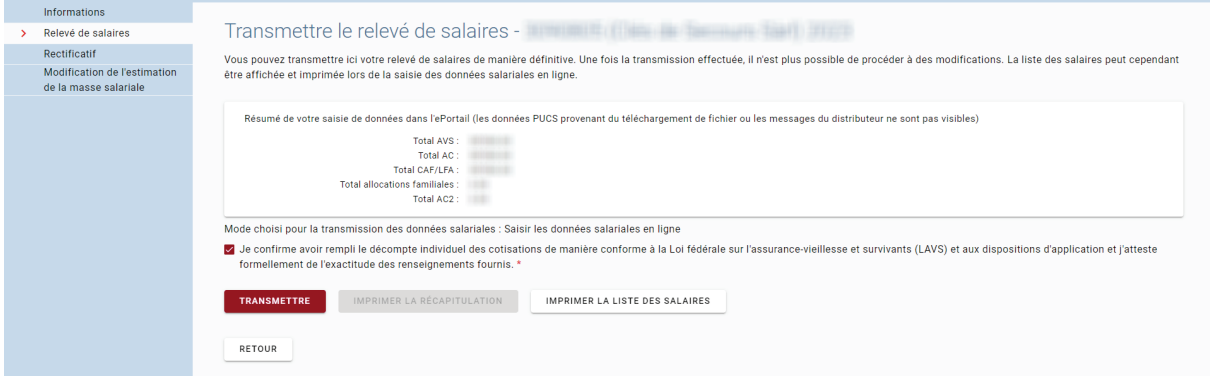

## <span id="page-7-0"></span>**Transmission via fichier CSV**

Vous avez la possibilité, en plus de la saisie manuelle ou de la transmission d'un fichier PUCS, de télécharger un fichier CSV. Pour ce faire, sélectionnez le mode de saisie des données salariales "Transmission fichier CSV".

En rouge, vous trouverez un modèle de fichier CSV. Vous pouvez le télécharger en cliquant dessus.

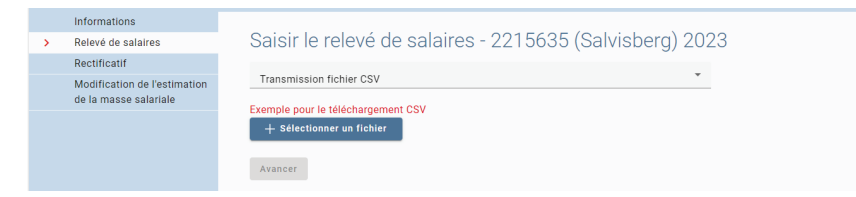

Ce modèle doit être rempli avec vos salaires. L'employé Pierre, par exemple, doit être supprimé.

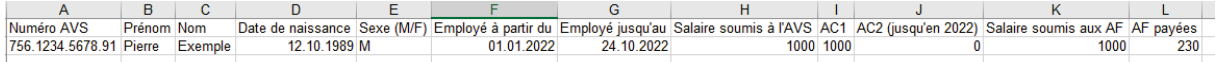

Il est important que vous suiviez exactement les indications indiquées dans le fichier Excel. Le sexe est soit M, soit F. L'année doit également correspondre. N'insérez donc pas une date sous "Employé à partir du" qui ne concerne pas l'année actuelle à déclarer. Pour les contrats de travail déjà existants, vous pouvez insérer le 01.01.2023. Il en va de même pour "Employé jusqu'au" (31.12.2023 en cas de contrat de travail continu).

Le fichier rempli doit être enregistré au format csv et ensuite téléchargé.

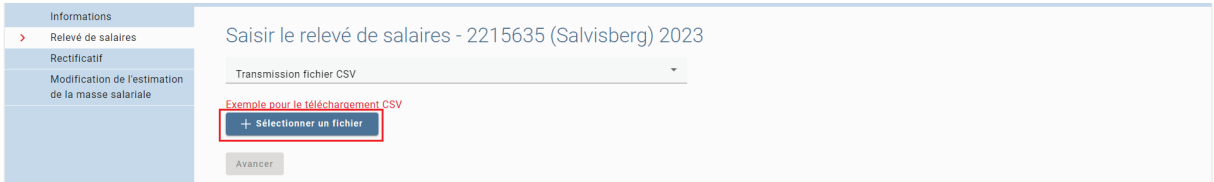

Si le format ou un petit détail (p. ex. au lieu de F, vous avez pris W pour le sexe) n'est pas correct, une erreur sera alors affichée.

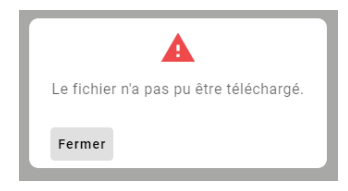

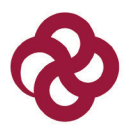

Si le fichier est au bon format mais que d'autres erreurs sont apparues, l'assistant vous les signale pour que vous les corrigiez.

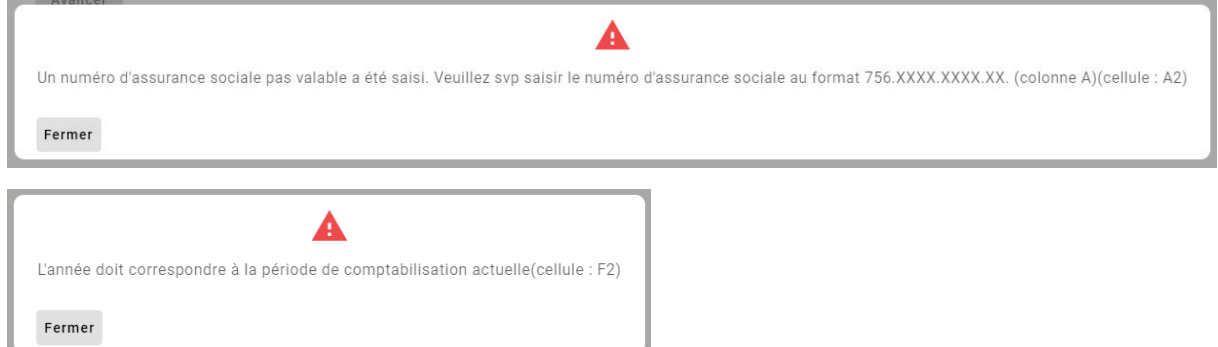

Une fois que toutes les erreurs ont été corrigées, vous pouvez transmettre le fichier.

## <span id="page-8-0"></span>**Rectificatif**

Sous la rubrique "Rectificatif", vous pouvez annoncer les adaptations salariales de périodes de décompte déjà définitives (années antérieures). Pour ce faire, indiquez d'abord l'année de décompte et cliquez sur "avancer".

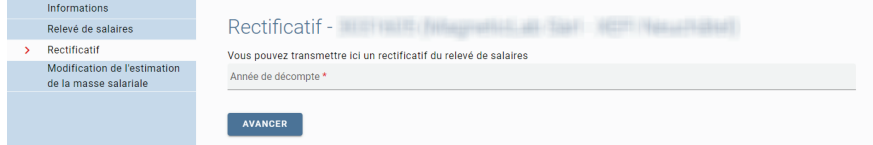

Ensuite, vous avez la possibilité d'annoncer le rectificatif de trois manières en cliquant sur la fonction déroulante dans "Saisir les données salariales en ligne".

Vous pouvez saisir le rectificatif manuellement, en téléchargeant un fichier CSV ou en téléchargeant un fichier PUCS.

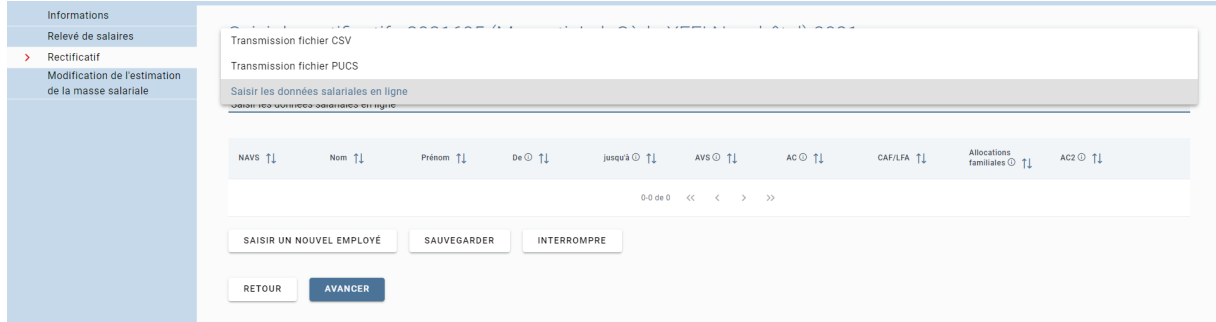

Si vous saisissez rectificatif manuellement, vous devez saisir un nouvel employé dans le champ correspondant.

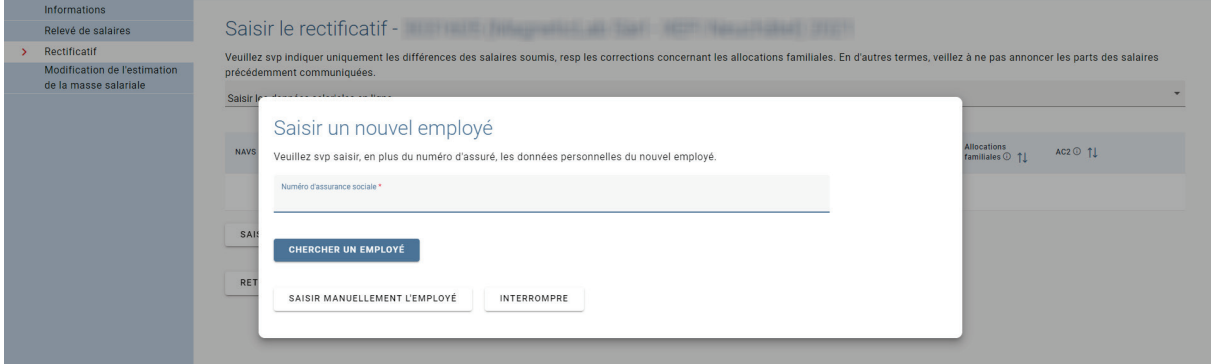

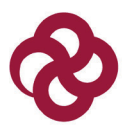

Une fois que vous avez saisi le salarié, vous pouvez saisir la période et les revenus. Veuillez noter que seule la différence par rapport au salaire ou aux allocations familiales déjà déclarés doit être annoncée.

Veuillez impérativement indiquer le motif de la correction. Vous pouvez ensuite cliquer sur le bouton "Transmettre" pour transmettre le rectificatif et clore le processus.

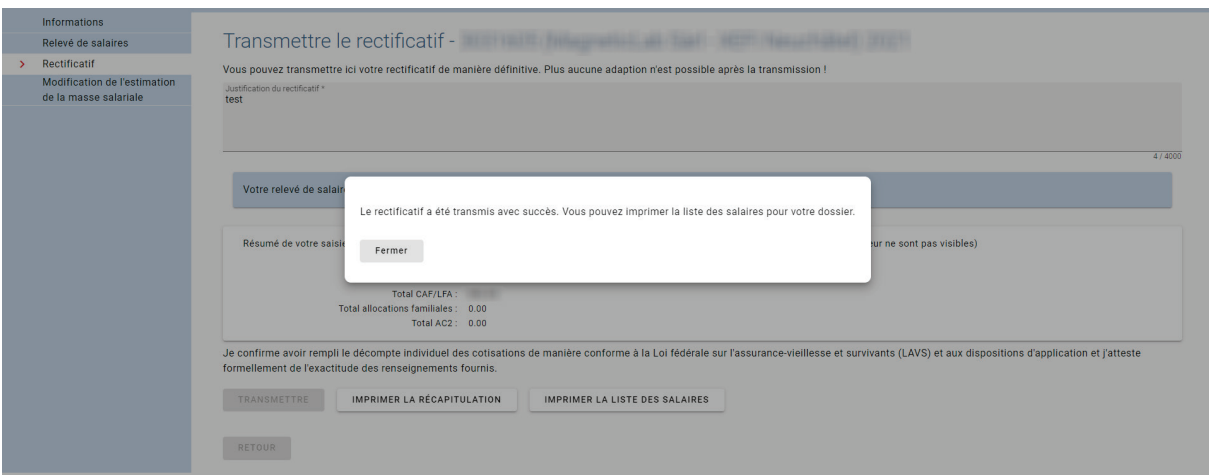

Vous recevrez ensuite une confirmation et la transmission sera visible dans l'onglet "Général", sous la rubrique "Liste des suspens".

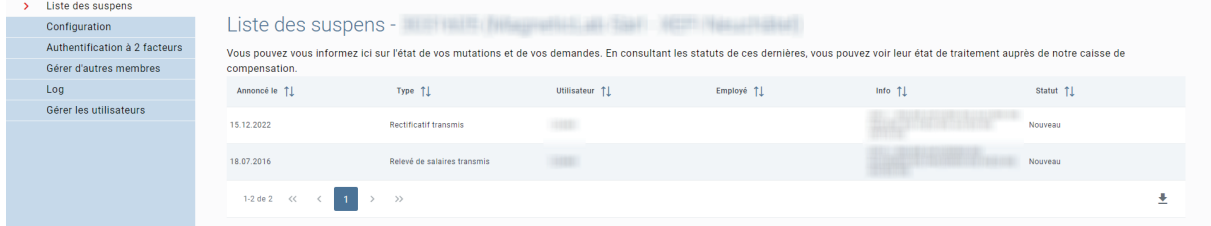

#### <span id="page-9-0"></span>**Modification de l'estimation de la masse salariale**

Dans cette rubrique, vous pouvez faire adapter votre masse salariale annuelle brute totale provisoire.

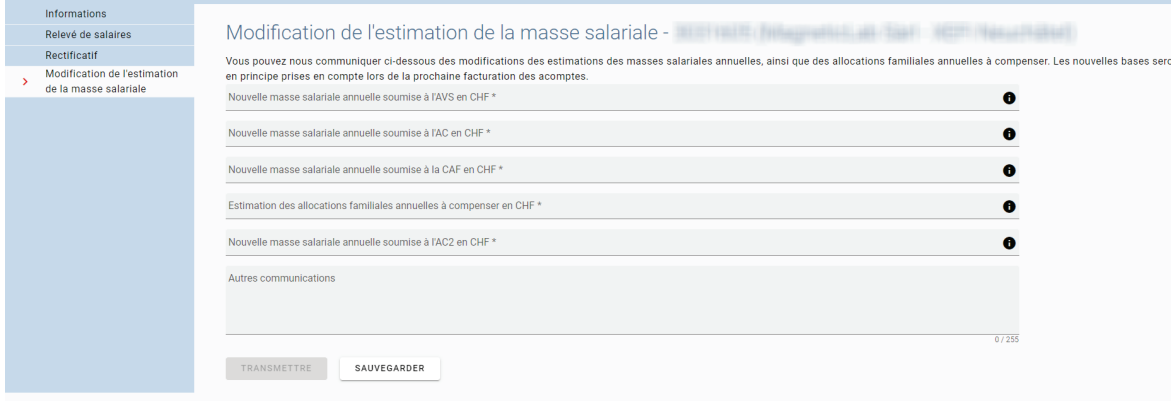

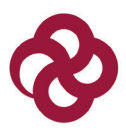

<span id="page-10-0"></span>**Gestion des employés**

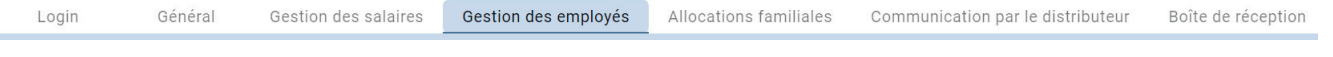

#### <span id="page-10-1"></span>**Annoncer un employé**

Dans l'onglet "Gestion des employés", vous pouvez annoncer les nouveaux collaborateurs. Veuillez noter qu'il n'est plus obligatoire d'annoncer les entrées et les sorties en cours d'année. Il suffit que la durée d'engagement soit indiquée sur le relevé de salaires de fin d'année.

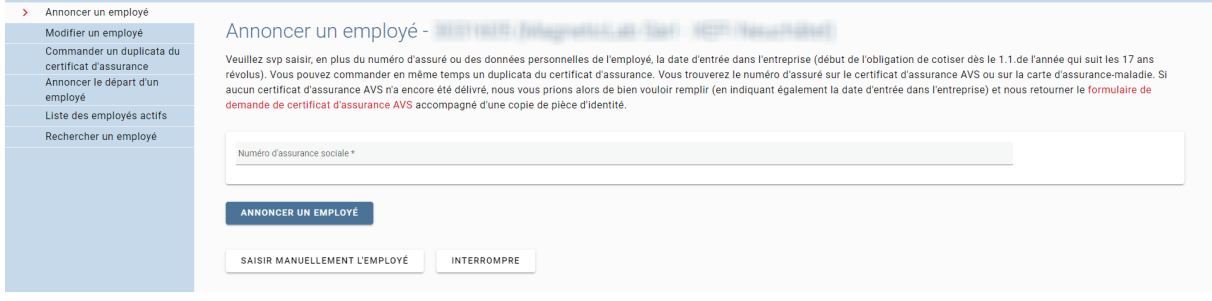

Saisissez, en plus du numéro d'assurance sociale ou des données personnelles du nouveau collaborateur, la date d'entrée (ou le début de l'obligation de cotiser, qui commence le 1er janvier suivant l'âge de 17 ans). Vous pouvez également demander un duplicata du certificat d'assurance. Vous trouverez le numéro d'assurance sociale sur la carte AVS de l'employé ou sur la carte d'assurance maladie. Si aucune carte AVS n'a encore été délivrée, nous vous prions de nous faire parvenir par écrit la demande de certificat d'assurance et les copies des pièces d'identité nécessaires, y compris l'annonce d'entrée, en utilisant le formulaire correspondant.

#### <span id="page-10-2"></span>**Modifier un employé**

Vous pouvez ici rechercher le collaborateur concerné. Vous pouvez uniquement muter les données personnelles des collaborateurs qui travaillent actuellement chez vous (le collaborateur doit être présent dans la "Liste des employés actifs").

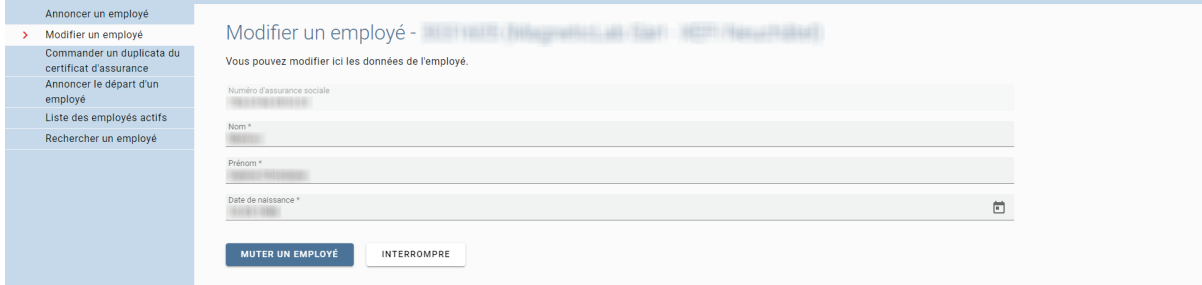

#### <span id="page-10-3"></span>**Commander un duplicata du certificat d'assurance**

Vous pouvez ici commander un duplicata du certificat d'assurance pour le collaborateur sélectionné.

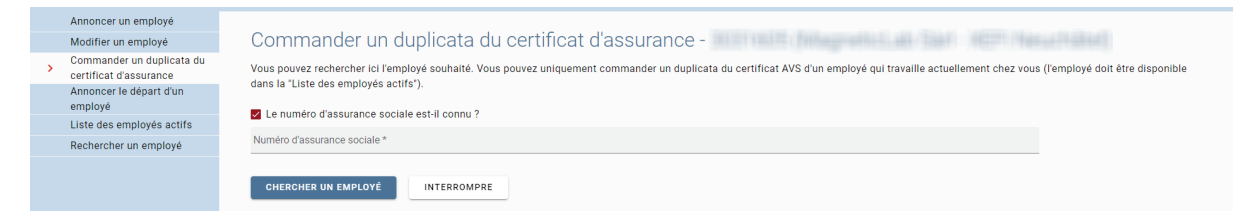

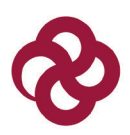

#### <span id="page-11-0"></span>**Annoncer le départ d'un employé**

Vous pouvez ici annoncer le départ d'un employé qui a quitté l'entreprise.

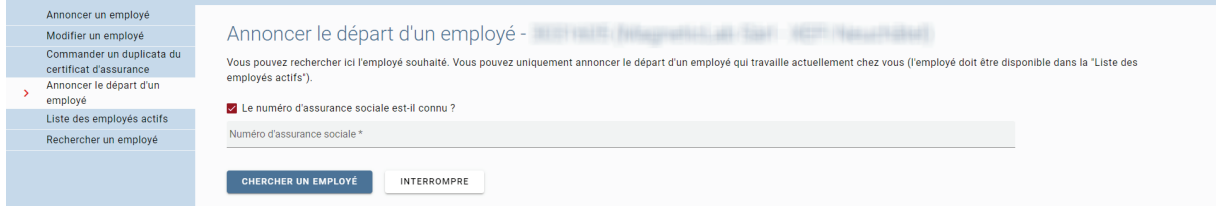

#### <span id="page-11-1"></span>**Liste des employés actifs**

Vous voyez dans le tableau toutes les relations de travail actives actuellement annoncées ou, selon le genre d'assujettissement, uniquement les relations de travail CAF actives. Veuillez svp faire preuve d'un peu de patience. Selon le nombre de collaborateurs, l'importation peut prendre un certain temps.

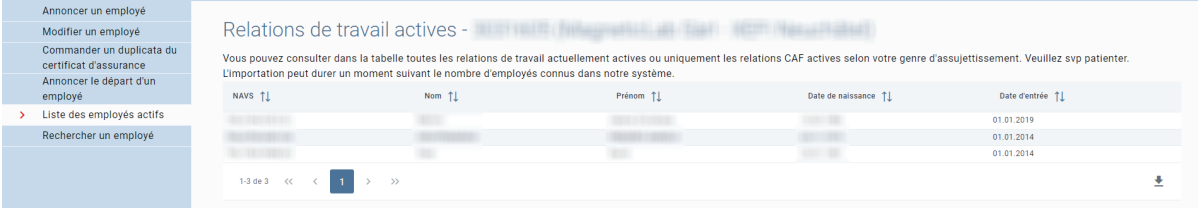

Si vous n'annoncez pas activement le départ de vos collaborateurs, la liste peut alors contenir des personnes qui ne travaillent plus dans votre entreprise depuis longtemps. Après un certain temps (normalement pas plus de 2 ans), ces personnes ne sont plus affichées. Si cela ne vous dérange pas visuellement, vous ne devez rien faire. Nous travaillons selon la procédure de décompte forfaitaire.

Cela signifie que nous ne faisons pas directement référence aux personnes employées et à leur niveau de salaire pour l'année en cours. Seuls les montants indiqués dans l'onglet "Gestion des salaires" sous la rubrique "Modification de l'estimation de la masse salariale" ou les cotisations provisoires actuellement facturées sont déterminants.

#### <span id="page-11-2"></span>**Rechercher un employé**

Vous pouvez ici rechercher un collaborateur spécifique. Seuls les collaborateurs actuels sont affichés (le collaborateur doit être présent dans la "Liste des employés actifs").

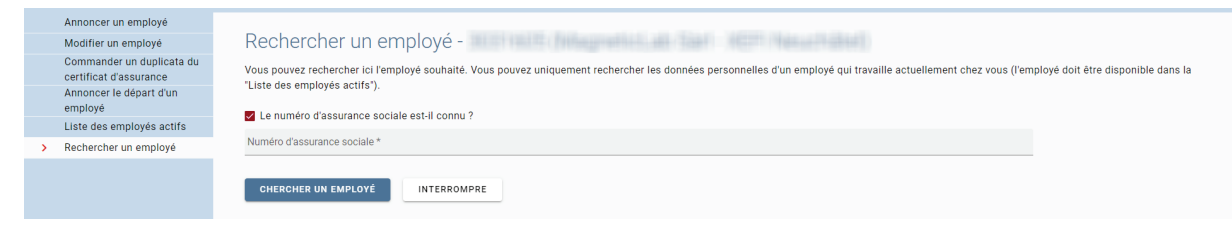

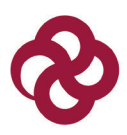

## <span id="page-12-0"></span>**Allocations familiales**

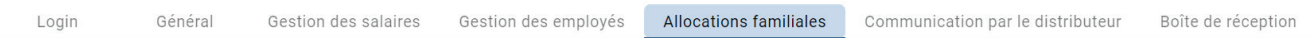

#### <span id="page-12-1"></span>**Annoncer le bénéficiaire**

Sous la rubrique "Annoncer le bénéficiaire", vous pouvez effectuer une demande d'allocations familiales pour une personne travaillant dans l'entreprise.

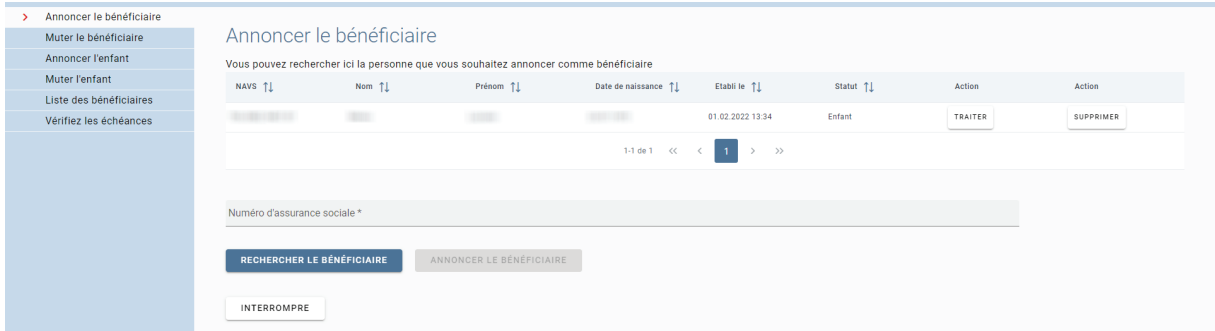

Indiquez pour cela le numéro d'assurance sociale. Il n'est pas nécessaire d'avoir déjà saisi la personne ailleurs dans le portail.

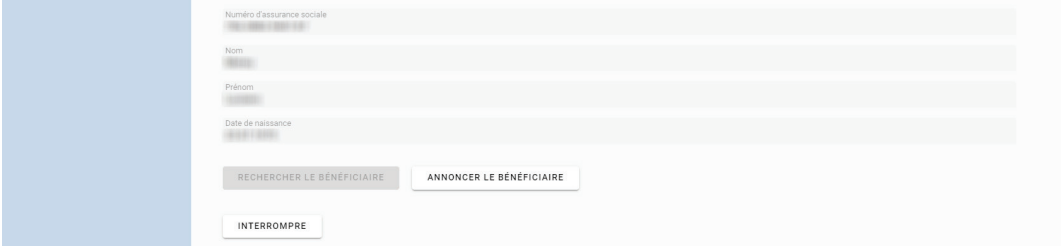

Cliquez ensuite sur "Annoncer le bénéficiaire". Une fenêtre pour la saisie de l'annonce est alors affichée.

Pour que nous puissions examiner le droit aux allocations familiales, nous avons besoin de différentes informations. Nous vous prions donc de bien vouloir remplir ce questionnaire. En répondant à toutes les questions, vous contribuez de manière essentielle au traitement rapide de votre demande.

Remplissez autant que possible tous les champs disponibles.

#### **Télécharger les annexes**

Pour les enfants qui suivent une formation post-obligatoire (après l'école obligatoire) ou qui ont atteint l'âge de 16 ans, nous avons besoin d'une attestation de formation (photocopie du contrat d'apprentissage, attestation d'études, etc.). Si l'enfant en formation a un revenu mensuel supérieur à la rente de vieillesse complète maximale (CHF 2'450/mois), il n'a pas droit aux allocations de formation. En cas de situations familiales différentes, une demande séparée doit être déposée à chaque fois. Pour les demandeurs célibataires, divorcés ou séparés, le droit de garde doit être prouvé (convention sur l'autorité parentale conjointe, convention de divorce ou de séparation).

Il est important d'envoyer les demandes.

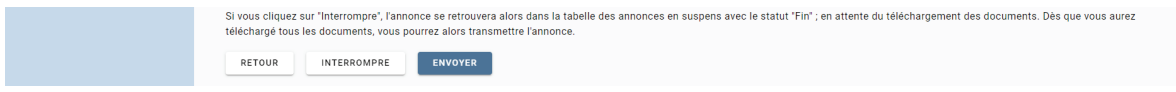

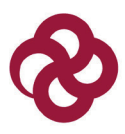

Si vous ne validez pas la demande ou si vous interrompez l'assistant, la demande entamée restera sur votre profil et ne nous sera pas envoyée. Le statut "Fin" signifie que vous ne nous avez pas encore transmis la demande.

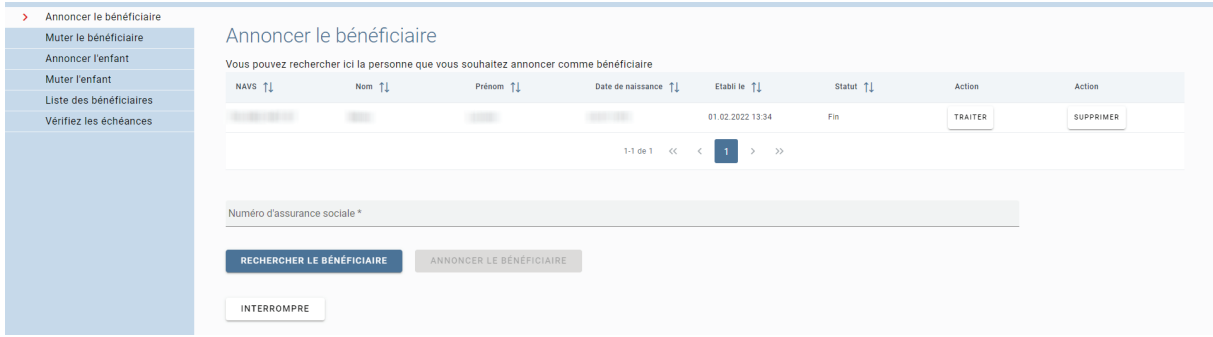

La demande nous parviendra une fois que vous aurez cliqué sur "Envoyer" et que la fenêtre de confirmation sera affichée.

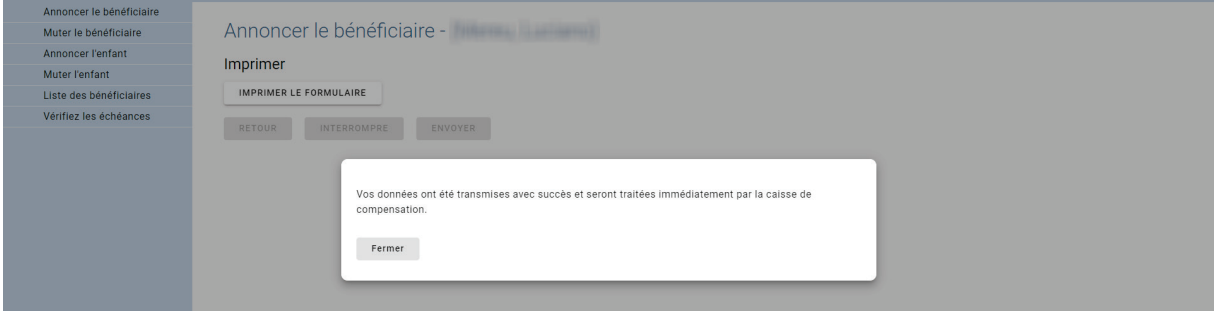

Vous avez maintenant la possibilité de sauvegarder votre demande dans vos dossiers. Sous "Général" / "Liste de suspens", vous voyez en outre que la demande a été transmise et qu'elle est en cours de traitement auprès de notre caisse de compensation.

#### <span id="page-13-0"></span>**Muter le bénéficiaire**

Sous la rubrique "Muter le bénéficiaire" se trouvent tous les processus ouverts pour lesquels vous voulez ou vouliez muter un de vos bénéficiaires d'allocations familiales actifs. Vous pouvez y poursuivre vos processus entamés ou les supprimer.

#### <span id="page-13-1"></span>**Annoncer l'enfant**

Sous la rubrique "Annoncer l'enfant", vous pouvez annoncer un autre enfant pour un bénéficiaire déjà existant. Pour ce faire, vous devez saisir le numéro d'assurance sociale du bénéficiaire existant. Nous vous prions de remplir tous les champs possibles, cela facilite et accélère le traitement.

#### <span id="page-13-2"></span>**Muter l'enfant**

Sous la rubrique "Muter l'enfant" se trouvent tous les processus ouverts pour lesquels vous voulez ou vouliez muter un enfant d'un de vos bénéficiaires d'allocations familiales actifs. Vous pouvez y poursuivre vos processus entamés ou les supprimer.

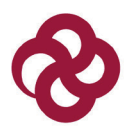

#### <span id="page-14-0"></span>**Liste des bénéficiaires**

Vous voyez ici tous vos bénéficiaires actifs. Les bénéficiaires pour lesquels les allocations ont pris fin sont également affichés. Ceux-ci peuvent encore être visibles jusqu'à deux ans après la fin, afin que vous puissiez éventuellement encore procéder à des mutations. Vous pouvez également télécharger le dernier justificatif du droit. En bas à droite, vous avez la possibilité de générer une liste des allocations CAF pour une période définie. Vous verrez ainsi pour qui vous recevez des allocations et pour quel montant et durant quelle période.

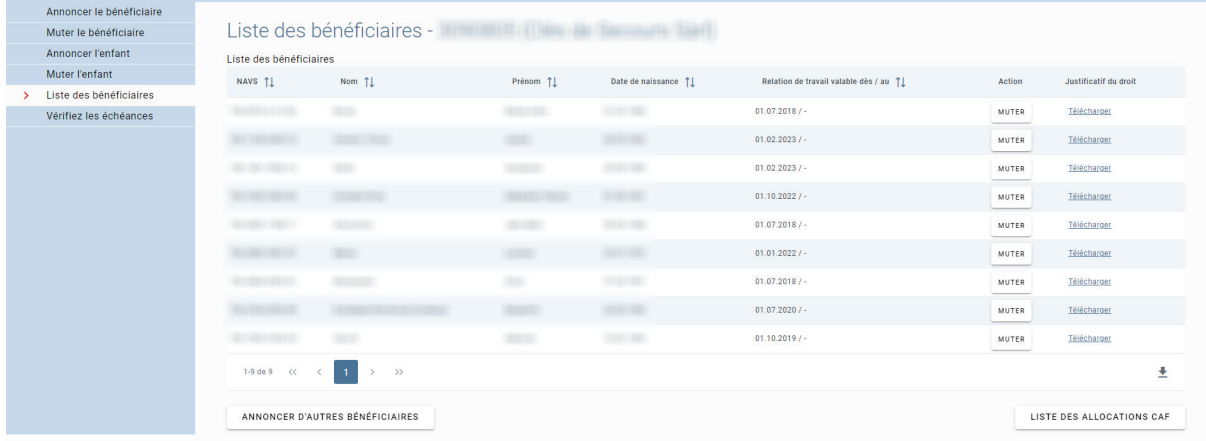

Lorsque vous cliquez sur un bénéficiaire, les liens de filiation actifs apparaissent en dessous de l'affichage.

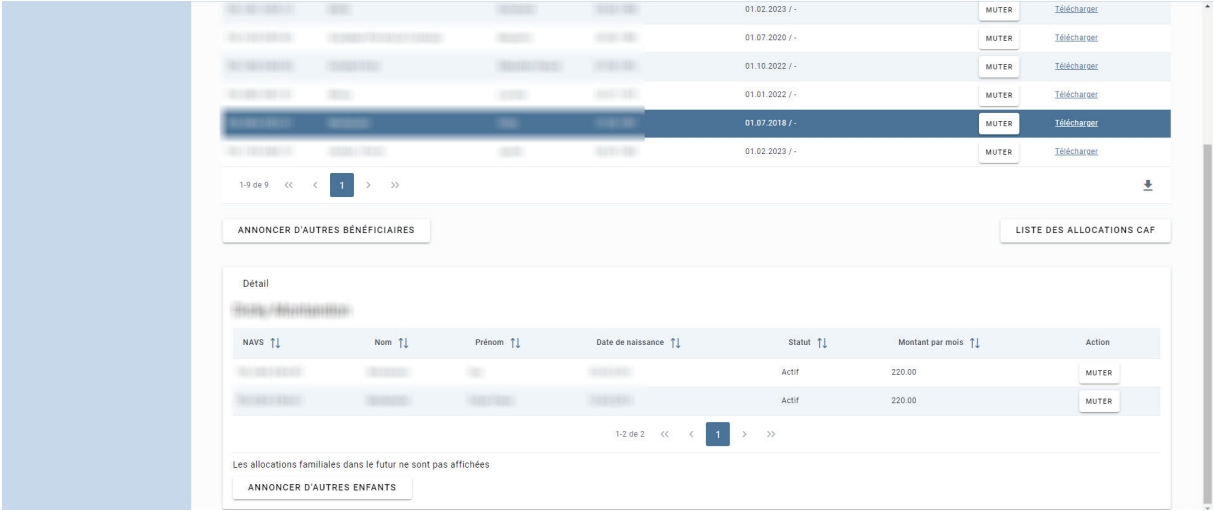

Avec le bouton "Muter" correspondant, vous avez la possibilité de muter soit le bénéficiaire, soit l'enfant. Si vous souhaitez par exemple télécharger un contrat d'apprentissage pour un enfant, cliquez sur le bouton "Muter" de l'enfant correspondant et le processus de téléchargement sera lancé dans la rubrique "Muter l'enfant".

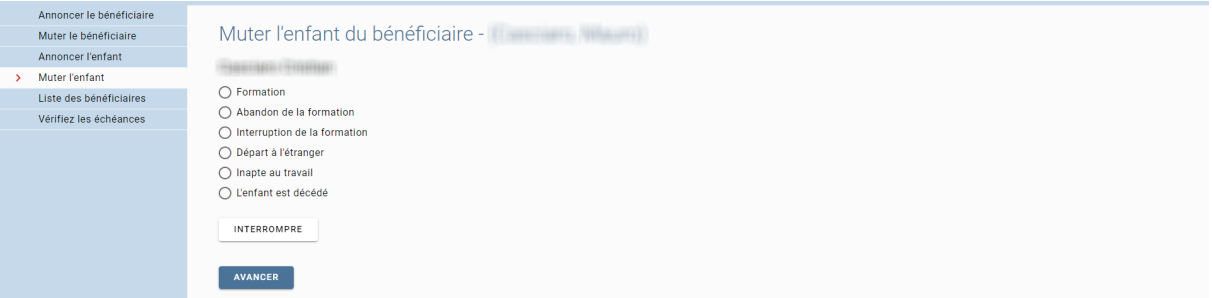

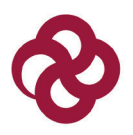

## <span id="page-15-0"></span>**Vérifiez les échéances**

Vous trouvez ici une liste de toutes les allocations qui arrivent à échéance. Vous pouvez télécharger de nouveaux documents de formation en cliquant sur le bouton "Muter".

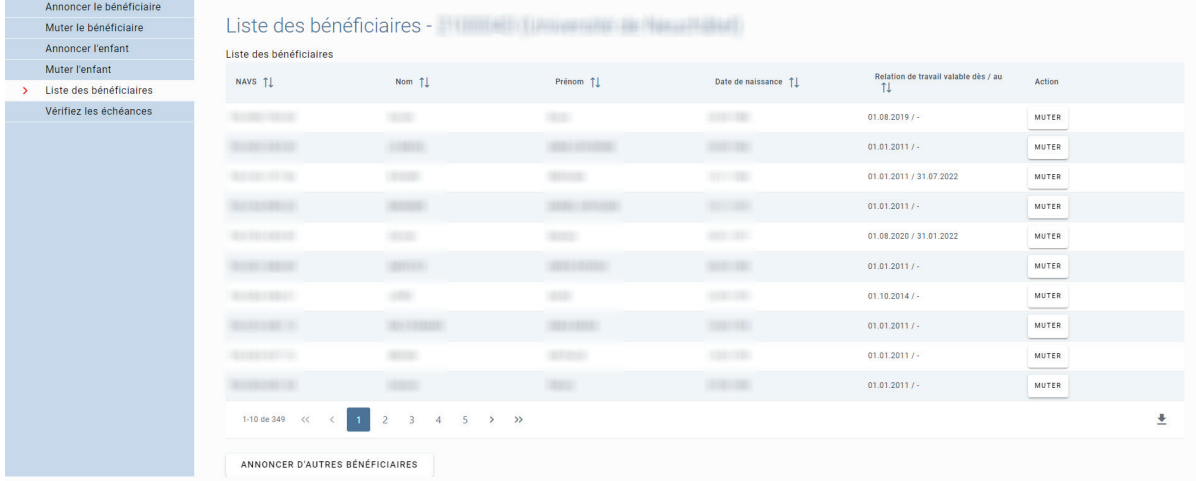

## <span id="page-16-0"></span>**Communication par le distributeur**

Général Gestion des salaires Allocations familiales Login Gestion des employés

Communication par le distributeur Boîte de réception

## <span id="page-16-1"></span>**Communication par le distributeur**

Vous voyez ici une liste des communications PUCS (Procédure Unifiée des Communications de Salaires) qui doivent encore être confirmées. Pour consulter les détails d'une communication, cliquez sur celle-ci dans le tableau. Contrôlez l'exactitude des données transmises et validez ou supprimez la communication.

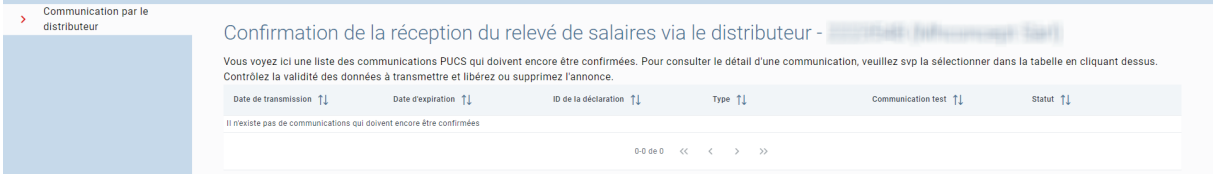

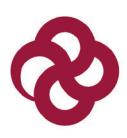

## <span id="page-17-0"></span>**Boîte de réception**

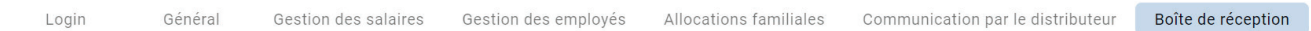

Dans la rubrique "Envoyer une communication", vous pouvez prendre contact avec nous. Nous répondrons ensuite à vos demandes.

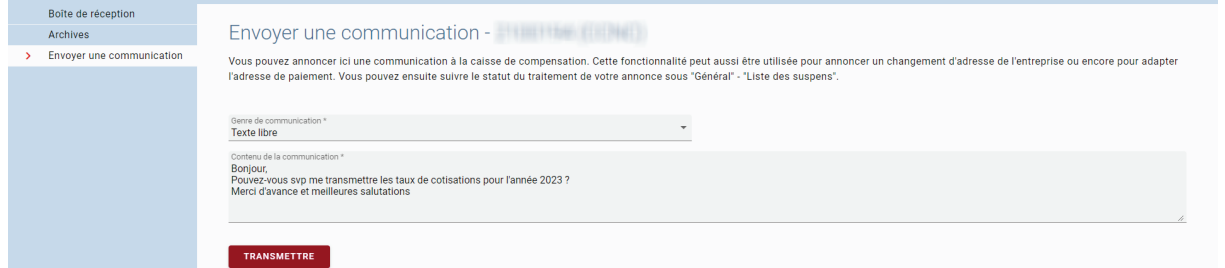

Vous trouverez notre réponse dans la rubrique "Boîte de réception". Depuis là, vous pouvez archiver vos messages.

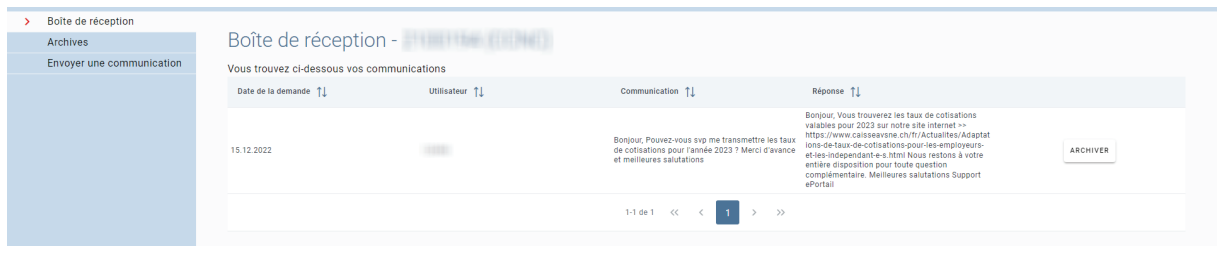